## 國家考試報名費多元繳款方式說明及應注意事項

壹、繳款方式:

國家考試報名費係採多元繳款方式,應考人於繳費截止日前,可於網路 報名資訊系統以 WebATM 繳款、免持單超商繳款、信用卡繳款,或以臨櫃 繳款,依報名規定期限內寄送報名表件,逾期不予受理。多元繳款通路分列 如下:

- 一、 便利商店繳款,請至 7-11、全家、萊爾富、OK 超商、美廉社
- 二、 免持單超商繳款,請至 7-11、全家、萊爾富、美廉社、OK
- 三、 透過國家考試網路報名資訊系統以信用卡繳款
- 四、 透過國家考試網路報名資訊系統以 WebATM(全國繳費網)繳款
- 五、 透過 ATM 進行轉帳
- 六、 郵局櫃檯繳款
- 七、 全國農漁會信用部繳款
- 八、 中國信託商業銀行繳款
- 九、 至其他銀行、信用合作社、農漁會、郵局以跨行匯款方式繳款 ※應考人請妥為保管繳款證明。

## 貳、繳款流程

- 一、 便利超商、郵局、全國農漁會信用部及中國信託商業銀行繳款 應考人需持完整之「國家考試報名費繳款單」至便利超商、郵局、全 國農漁會信用部或中國信託商業銀行繳款。
- 二、 免持單超商繳款

應考人需下載並登入國家考試 APP 後,於「個人查詢」的「繳款狀態」 點選繳款,請至 7-11、全家、萊爾富、美廉社、OK 繳款。

- 三、 透過「國家考試網路報名資訊系統」以信用卡繳款
	- (一)應考人限以本人持有之 VISA、 MasterCard 進行繳款。
	- (二)為保持應考人網路交易安全與杜絕網路盜刷,配合國際組織採用 Visa 3D Secure 及 Master Secure Code 網路安全認證機制。若應 考人有網路安全認證機制之註冊或其他問題,請依信用卡背面服務 電話,去電至發卡行進行詢問。

(三)交易須完成 3D 驗證與授權 2 道程序,過程切勿關閉交易視窗,交

易結果以本系統繳款狀態為準,繳款狀態若呈現「已繳款」表示繳 款成功;若呈現「繳款中」表示線上信用卡交易失敗。其操作步驟 如下:

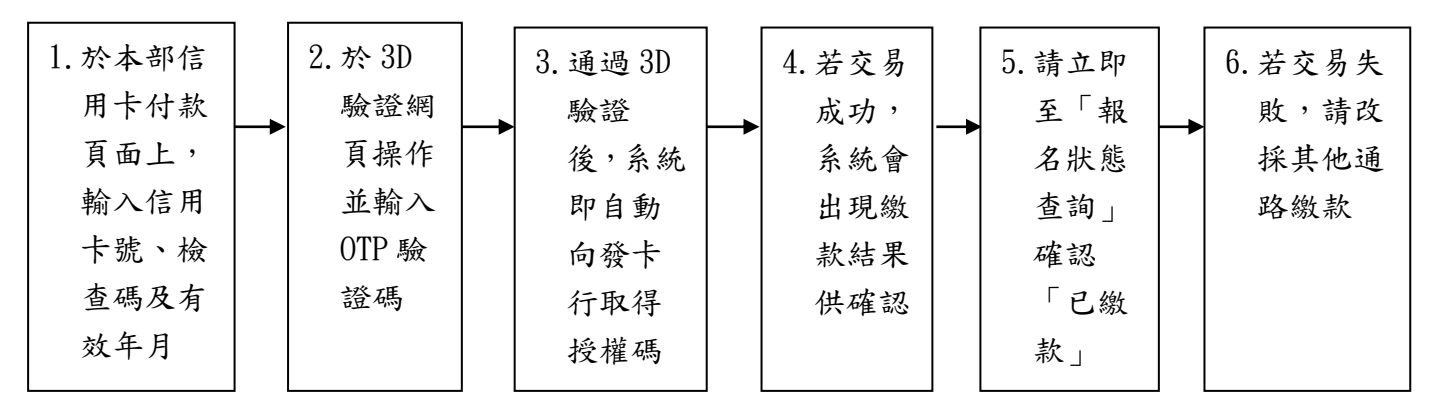

四、 透過「國家考試網路報名資訊系統」以 WebATM(全國繳費網)繳款 (一)免用讀卡機

繳款說明:本項服務由應考人於線上輸入存款帳戶辦理轉帳繳費,免 收轉帳手續費;應考人之國民身分證統一編號必須與轉帳帳戶之證號

相同,轉帳作業啟動後,將由轉帳金融機構系統辦理檢核作業。

- (二)使用晶片金融卡
	- 1、繳款說明:本項服務應考人請自備讀卡機,並使用晶片金融卡辦理 轉帳繳費,免收轉帳手續費。
	- 2、第一次使用全國繳費網繳費時,請先確認已完成「安全性元件」之 安裝(安裝方式 https://ebill.ba.org.tw/Home/HtmlView/CHCEK)。
- 五、 透過 ATM 方式繳款

 $(-)$  ATM 操作流程:

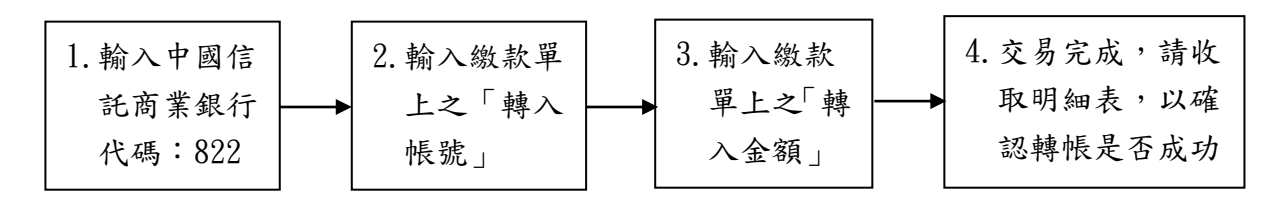

- (二)使用 ATM 跨行轉帳需由應考人負擔轉帳手續費(目前跨行轉帳手 續費每筆15元,如有調整,依相關規定辦理)。
- 六、 其他銀行、信用合作社、農漁會、郵局跨行匯款方式繳款

(一)請於匯款單填入以下資訊:

1、收款銀行:中國信託商業銀行城中分行

2、收款人:考選部

- 3、收款帳號:請填入繳款單之「轉入帳號」共 14 碼
- (二)跨行匯款需由應考人負擔轉帳手續費(目前跨行匯款手續費每筆 30 元,如有調整,依相關規定辦理)。
- 七、 服務專線:如對上述繳款方式有疑問,請洽中國信託商業銀行 24 小時 免付費客戶服務專線:0800-024-365(請按 2)洽詢;帳務問題請於上 班日  $9:00-18:30$  洽詢 0800-017-688。